# GUIDE | PNG REFERENCE APP

VERSION: 1.2 | FIRMWARE 8.10 | 2023.06.22

Import a PNG file and add it as an overlay on top of your live image.

A mouse is required to select an imported file. After a file has been saved as a preset (see seperate section on presets), the mouse is no longer needed. The file can then be recalled with the XPLUS control box or a numpad using key numbers 0-9.

# Creating and importing PNG files

To create a PNG file, follow the steps below:

- 1. Place the sample you want to create a PNG file for under the microscope and change to the required magnification level before taking a photo of the sample
- 2. Go to a computer and use GIMP, a free graphics editor, or Adobe Photoshop to open the image you just took. For more info on how to access your saved files, we refer to the microscope manual
- 3. In your prefered graphics editor, create a transparency layer and add your drawings and text boxes. We recommend adding the matching magnification level on the image as well
- 4. Delete the layer with the original photo in the graphics editor
- 5. Export the PNG file
- 6. Import the PNG file to the microscope using the same method as when you accessed the file

If you don't need a reference photo from the microscope to add text and drawings on, you can open your preferred graphics editor and create a 1920x1080 px file. Then, proceed with step 3 described above and onwards.

### Using the PNG reference app

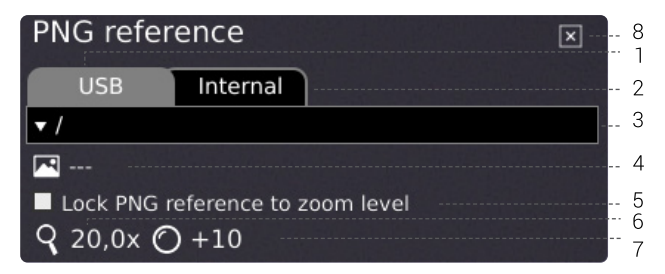

## 1. USB

Select this file destination if you have inserted a USB memory stick containing PNG files to the microscope.

## 2. Internal

Select this file destination if you have transferred PNG files to the internal storage of the microscope.

NB: To access pictures transferred to the microscope, make sure that File share mode is enabled in the microscope General settings. Otherwise, you will see the text below.

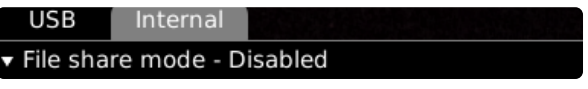

## 3. Select PNG file

Choose a file or folder from the dropdown menu. A folder is displayed with "< >" signs around the folder name. In the folder, click on the top option ("<...>") to go one step back.

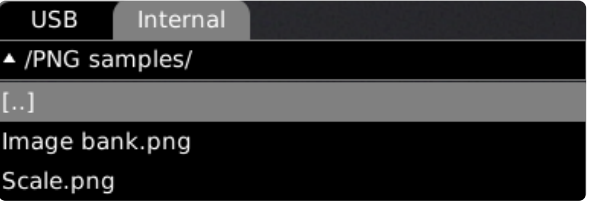

NB: If the PNG files on the inserted USB memory stick or in the internal storage do not appear from the dropdown menu, click the tab with the file source (USB or Internal) to refresh.

### 4. Current image

The name of the chosen PNG file will be stated next to the image icon.

To deselect a chosen PNG file, click the cross on the right hand side.

# **TAGARNO**

# 5. Lock PNG reference to zoom level

When selecting this feature, a reference that is recalled via presets will only be visible at current zoom level. Changing zoom levels will make the overlay disappear.

## TIP: Save PNG file as preset

 $\mathsf{P}$ 

To save a PNG file as a preset, close the app and press the "P" button.

Use the up and down buttons on the microscope control box to navigate the Preset Manager. To save current settings as a preset, click the icon to the right of one of the presets.

To prevent users from accidentally overwriting a saved preset, lock presets in the microscope general settings.

To use a preset, simply press "P" on the control box and press the center button to choose the preset you want to recall. Alternatively, use key number 0-9 on a keyboard or numpad.

To rename a preset, choose the given preset in the Preset Manager and press F2. Complete the renaming by pressing "Enter". Please note that presets can be renamed regardless of whether the presets are locked or not.

## 6. Magnification level

Displays magnification level currently used.

## 7. Mounted lens

Shows current lens mounted on microscope

# 8. Close

Use this function or hold center button down for a few seconds to close the application.